# How to Apply Patches for Running Remote Desktop on Windows 7

Version 1.0 2023-03-29

This document describes the procedure how to apply two Microsoft patches to R&S devices running with Windows 7 in order to get Remote Desktop working with secure protocols. The two updates here are

KB3080079 KB4103712

**Please be aware, that only devices with Windows 7 need these patches.** 

## **Contents**

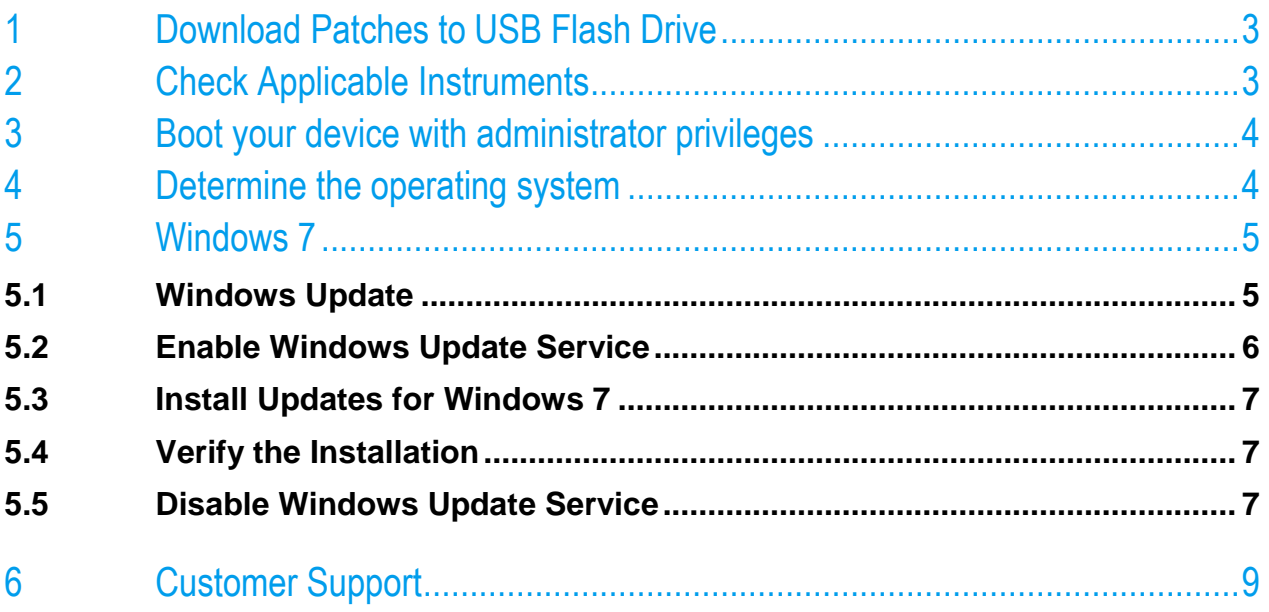

## <span id="page-2-0"></span>1 Download Patches to USB Flash Drive

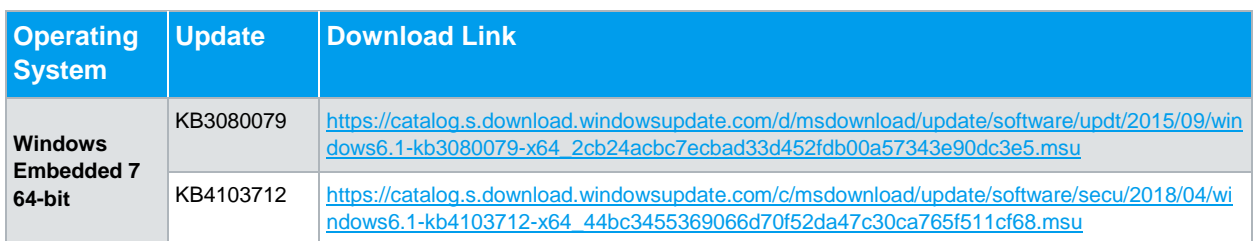

## <span id="page-2-1"></span>2 Check Applicable Instruments

The following table shows an overview of applicable instruments:

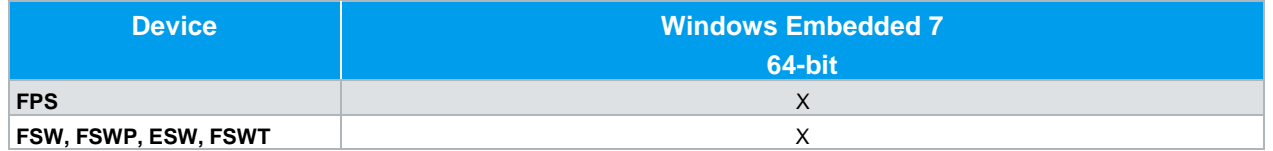

## <span id="page-3-0"></span>3 Boot your device with administrator privileges

Boot your R&S device in an account with administrator privileges. Please refer to the manual of the device for details.

<span id="page-3-1"></span>*Note: The predefined user "instrument" is a suitable administrator account.*

### 4 Determine the operating system

Some instruments are available with different operating system variants. During startup of the instrument, it shows "Windows XP (Embedded)", "Windows Embedded Standard 7" or "Windows 10". For Windows 7 it is necessary to check if a 32 or 64 Bit version is used. This can be checked under "Control Panel"-> "System and Security" -> "System"

The following is an example for Windows 7 with 64-bit:System

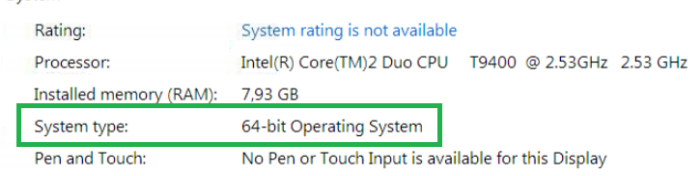

## <span id="page-4-0"></span>5 Windows 7

### <span id="page-4-1"></span>**5.1 Windows Update**

For installation of the updates the Windows update service needs to be enabled.

Note: Enabling of the Windows update service does **not yet** install any security updates.

The installation of the Updates might be blocked because of the Windows Update settings of the Windows embedded environment of the devices: See the screenshot below: Important updates set to "Never check for updates".

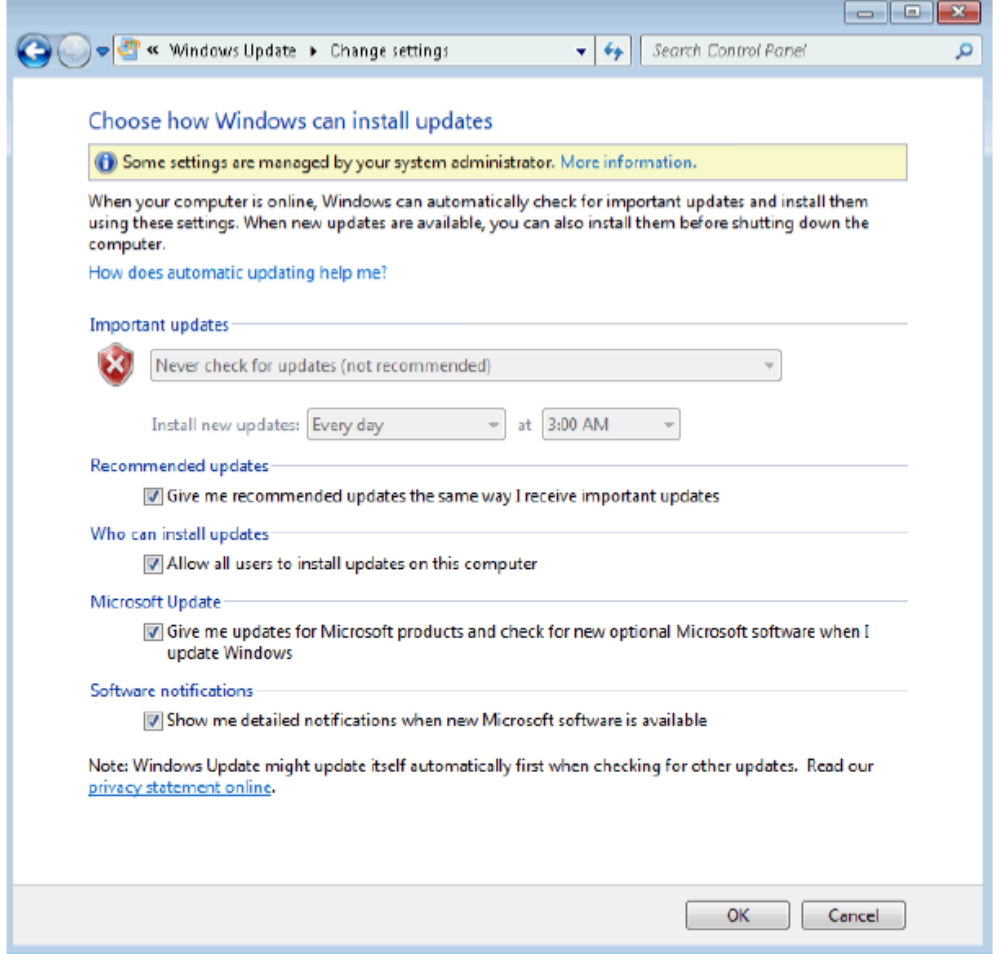

### <span id="page-5-0"></span>**5.2 Enable Windows Update Service**

• To open the "Services" Management Console press the Windows-Key ( $\mathbb{B}$ ) and "R" at the same time, type "services.msc" into the Run dialog and press <ENTER>.

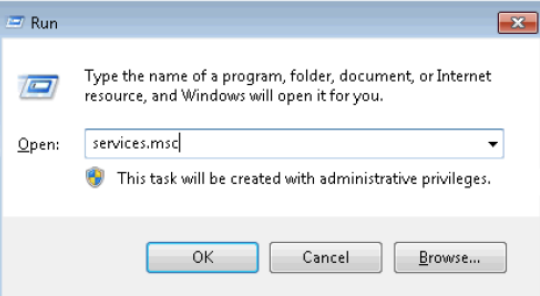

• Scroll down to the line "Windows Update" and verify that the service is started.

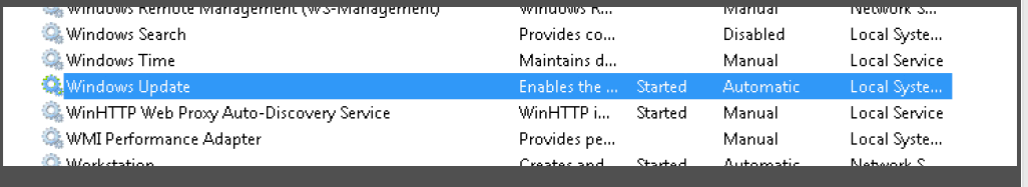

If the service is not started double click on the line "Windows Update"

• Select Startup type: "Automatic" and then press the key "Apply"

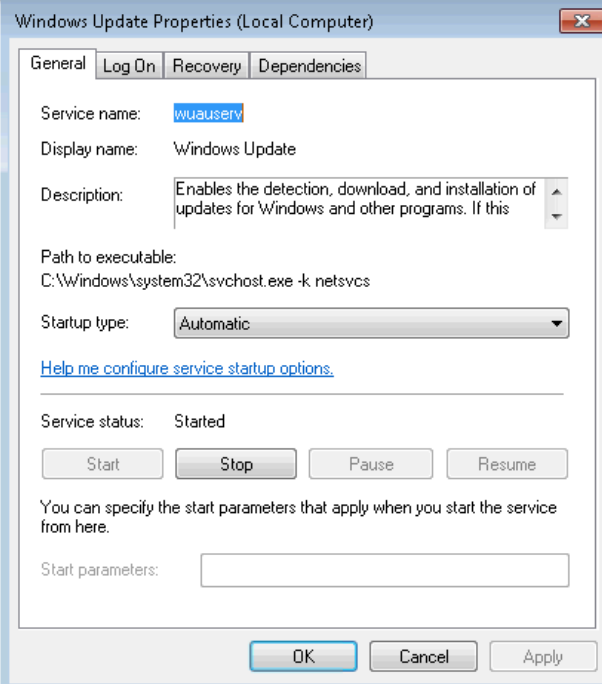

• Start the service by click on the "Start" button

### <span id="page-6-0"></span>**5.3 Install Updates for Windows 7**

Connect a keyboard, mouse and the USB flash drive to the R&S device, use Windows Explorer to navigate to the USB Flash Drive and install the Updates in this order:

- KB4103712 (Addresses an issue that may cause an error related to the CredSSEP updates when connecting to a Remote Desktop server)
- KB3080079 (Provides support for Transport Layer Security (TLS) 1.1 and TLS 1.2 in Windows 7 Service Pack 1 (SP1) for Remote Desktop Services (RDS))

### <span id="page-6-1"></span>**5.4 Verify the Installation**

After installation of the update(s) on the R&S device a final verification is possible via the "Installed Updates" Dialog in Windows 7. This can be found in "Control Panel"-> "Programs and features" -> "Installed Updates"

Check if all necessary Updates are installed.

*Note: Please be aware that coming monthly rollups may lead to the situation, that the KB is no longer listed. Upcoming monthly rollups may already include previous Updates.*

### <span id="page-6-2"></span>**5.5 Disable Windows Update Service**

**Restore the default setting of the Windows Update Service:**

• To open the "Services" Management Console press the Windows-Key ( $\mathbb{F}$ ) and "R" at the same time, type "services.msc" into the Run dialog and press <ENTER>.

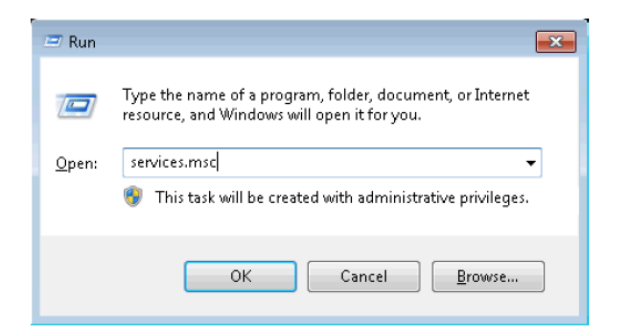

Scroll down to the line "Windows Update" and double click on it.

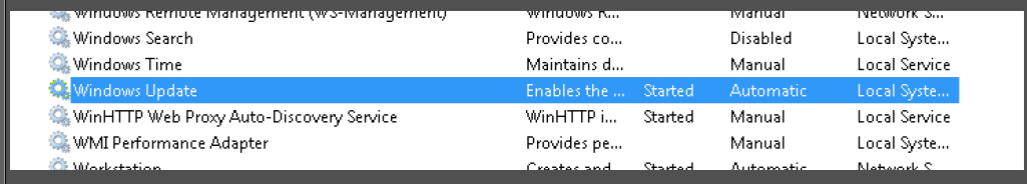

• Select Startup type: "Deactivated"" and then press the key "Apply"

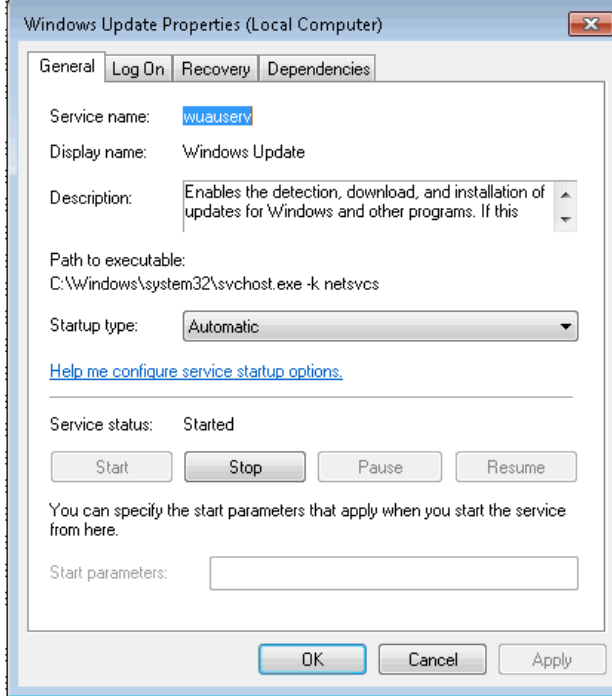

• Stop the service by click on the "Stop" button

## <span id="page-8-0"></span>6 Customer Support

### **Technical support – where and when you need it**

For quick, expert help with any Rohde & Schwarz equipment, contact one of our Customer Support Centers. A team of highly qualified engineers provides telephone support and will work with you to find a solution to your query on any aspect of the operation, programming or applications of Rohde & Schwarz equipment.

### **Up-to-date information and upgrades**

To keep your instrument up-to-date and to be informed about new application notes related to your instrument, please send an e-mail to the Customer Support Center stating your instrument and your wish. We will take care that you will get the right information.

#### **Europe, Africa, Middle East** Phone +49 89 4129 12345

[customersupport@rohde-schwarz.com](mailto:customersupport@rohde-schwarz.com)

#### **North America**

Phone 1-888-TEST-RSA (1-888-837-8772) [customer.support@rsa.rohde-schwarz.com](mailto:customer.support@rsa.rohde-schwarz.com)

**Latin America** Phone +1-410-910-7988 [customersupport.la@rohde-schwarz.com](mailto:customersupport.la@rohde-schwarz.com)

### **Asia/Pacific**

Phone +65 65 13 04 88 [customersupport.asia@rohde-schwarz.com](mailto:customersupport.asia@rohde-schwarz.com)

#### **China**

Phone +86-800-810-8828 / +86-400-650-5896 [customersupport.china@rohde-schwarz.com](mailto:customersupport.china@rohde-schwarz.com)